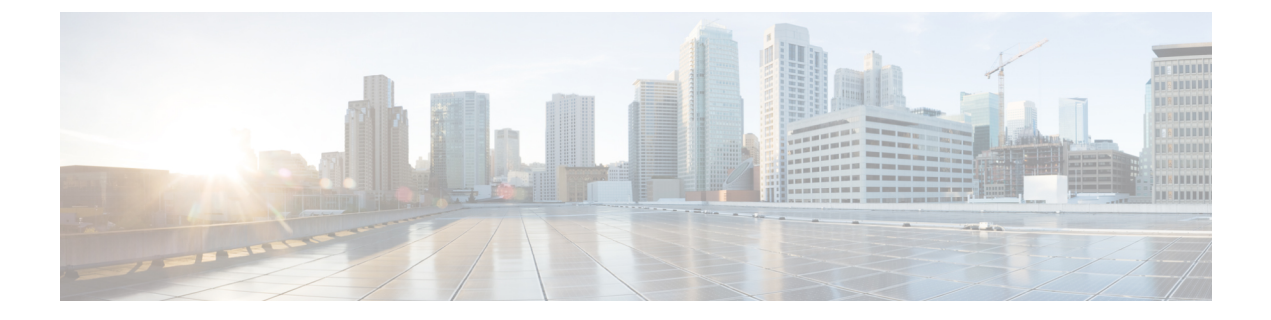

# カスタム テーブル

次のトピックでは、カスタム テーブルの使用方法について説明します。

- カスタム [テーブルの概要](#page-0-0) (1 ページ)
- [定義済みのカスタム](#page-0-1) テーブル (1 ページ)
- [ユーザ定義のカスタム](#page-5-0) テーブル (6 ページ)
- カスタム [テーブルの検索](#page-9-0) (10 ページ)

## <span id="page-0-0"></span>カスタム テーブルの概要

Firepower システムがネットワークに関する情報を収集し、Firepower Management Center がその 情報を一連のデータベーステーブルに保存します。結果として生成される情報を表示するため にワークフローを使用する場合、Firepower Management Center はそれらのテーブルのいずれか からデータを取り出します。たとえば、[カウントに基づいたネットワーク アプリケーション (Network Applications by Count)] ワークフローの各ページのカラムは、[アプリケーション (Applications)] テーブルのフィールドから取得されます。

さまざまなテーブルのフィールドを結合することにより、ネットワークのアクティビティの分 析が向上する場合、カスタム テーブルを作成できます。たとえば、定義済みの [ホスト属性 (Host Attributes)] テーブルのホスト重大度情報と、定義済みの [接続データ(Connection Data)] テーブルのフィールドを結合してから、新しいコンテキストで接続データを検証でき ます。

定義済みのテーブルまたはカスタム テーブルのどちらについても、カスタム ワークフローを 作成できます。

## <span id="page-0-1"></span>定義済みのカスタム テーブル

カスタムテーブルには、2つまたは3つの定義済みテーブルのフィールドを含みます。Firepower System は、いくつかのシステム定義のカスタム テーブルと共に配布されますが、特定のニー ズに適合する情報のみを含む追加のカスタム テーブルを作成できます。

たとえば、Firepower System は、侵入イベントとホスト データを相関するシステム定義のカス タム テーブルと共に配布されます。そのため、クリティカル システムに影響を及ぼすイベン トを検索でき、1 つのワークフローにその検索結果を表示できます。

マルチドメイン展開では、定義済みのカスタム テーブルは、グローバル ドメインに属し、下 位ドメインで変更することはできません。

次の表では、システムと共に提供されるカスタム テーブルについて説明します。

表 **<sup>1</sup> :** システム定義カスタム テーブル

| テーブル                                                           | 説明                                                                                                    |
|----------------------------------------------------------------|----------------------------------------------------------------------------------------------------|
| ホストとサーバ(Hosts with Servers)                                    | ホスト テーブルおよびサーバ テーブルのフィールドを含<br>み、ネットワーク上で実行されている検出されたアプリ<br>ケーションに関する情報やこれらのアプリケーションを実<br>行するホストに関する基本的なオペレーティング システ<br>ム情報を提供します。 |
| 侵入イベントと宛先重要度(Intrusion Events with Destination<br>Criticality) | 侵入イベント テーブルとホスト テーブルのフィールドを<br>含み、侵入イベントに関する情報と各侵入イベントに含ま<br>れる宛先ホストのホスト重要度を提供します。                                                 |
|                                                                | このテーブルを使用して、ホスト重要度の高い宛先ホスト<br>に関与する侵入イベントを検索できます。                                                                                  |
| 侵入イベントと送信元重要度(Intrusion Events with Source<br>Criticality)     | 侵入イベント テーブルとホスト テーブルのフィールドを<br>含み、侵入イベントに関する情報と各侵入イベントに含ま<br>れる送信元ホストのホスト重要度を提供します。                                                |
|                                                                | このテーブルを使用して、ホスト重要度の高い送信元ホス<br>トに関与する侵入イベントを検索できます。                                                                                 |

## 可能なテーブルの組み合わせ

カスタムテーブルを作成する場合、関連データのある定義済みのテーブルのフィールドを組み 合わせことができます。次の表では、新しいカスタムテーブルを作成するために組み合わせる ことのできる定義済みのテーブルを列挙します。2 つ以上の定義済みのカスタム テーブルの フィールドを組み合わせるカスタム テーブルを作成できます。

I

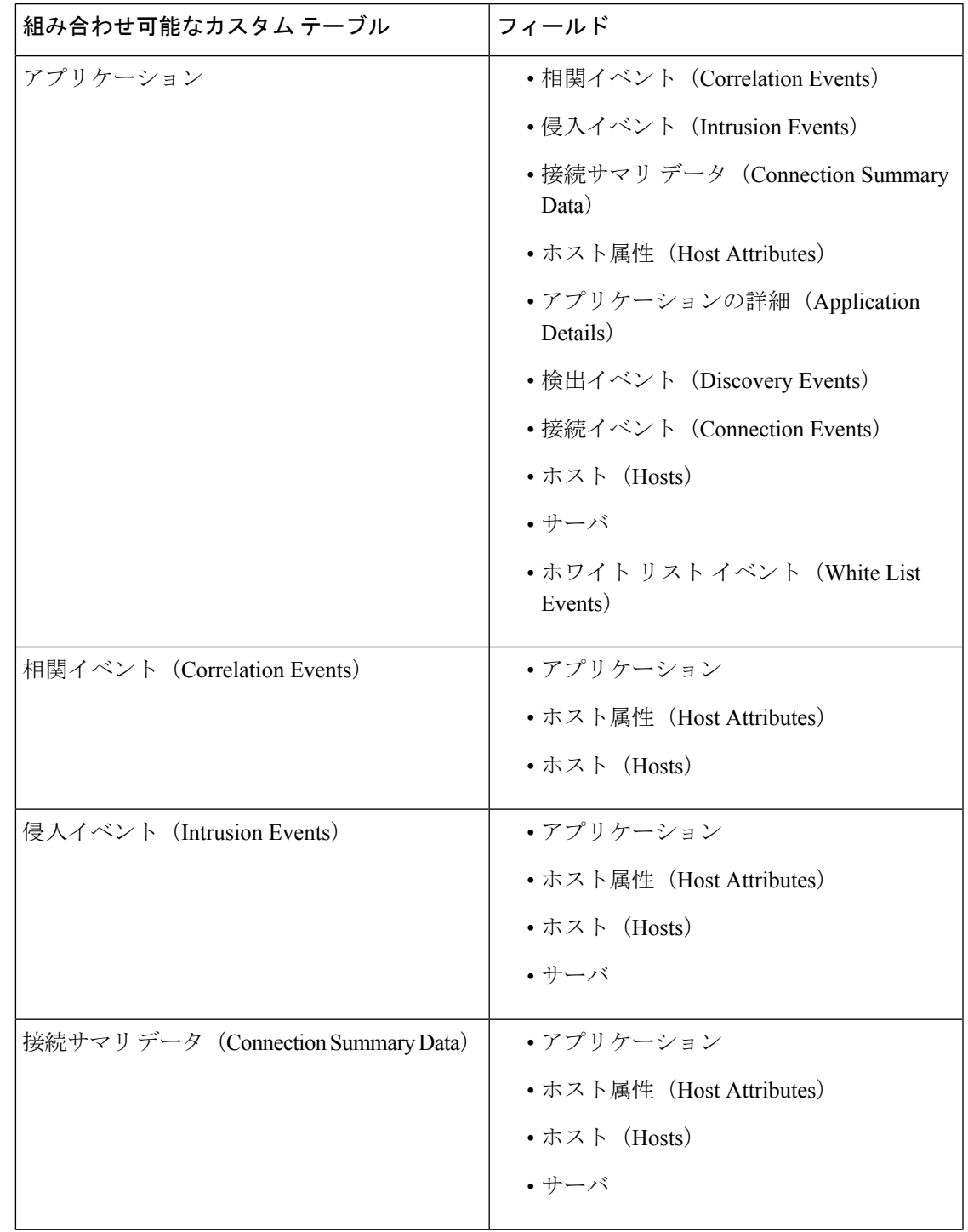

#### 表 **2 :** カスタム テーブルの組み合わせ

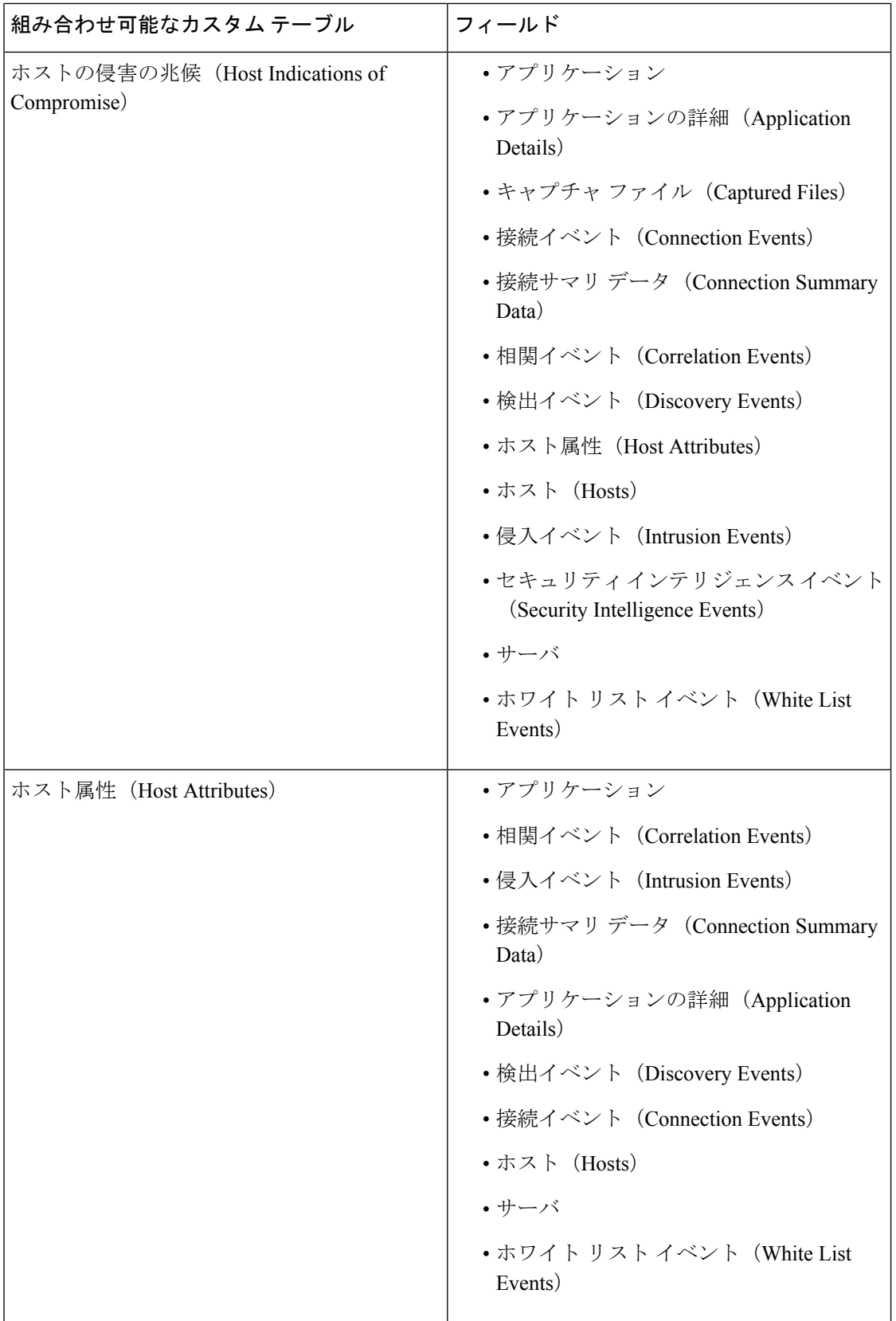

I

ш

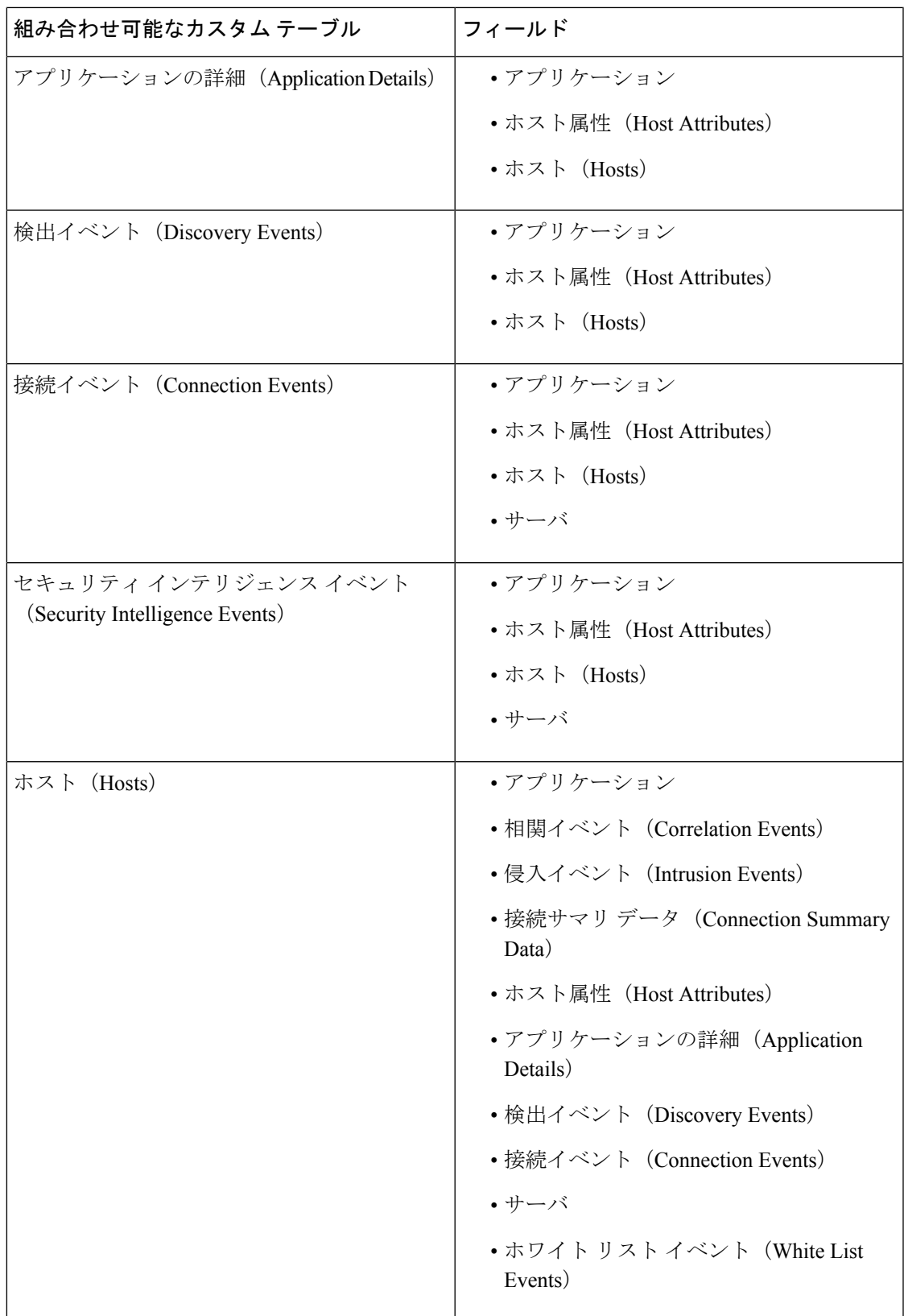

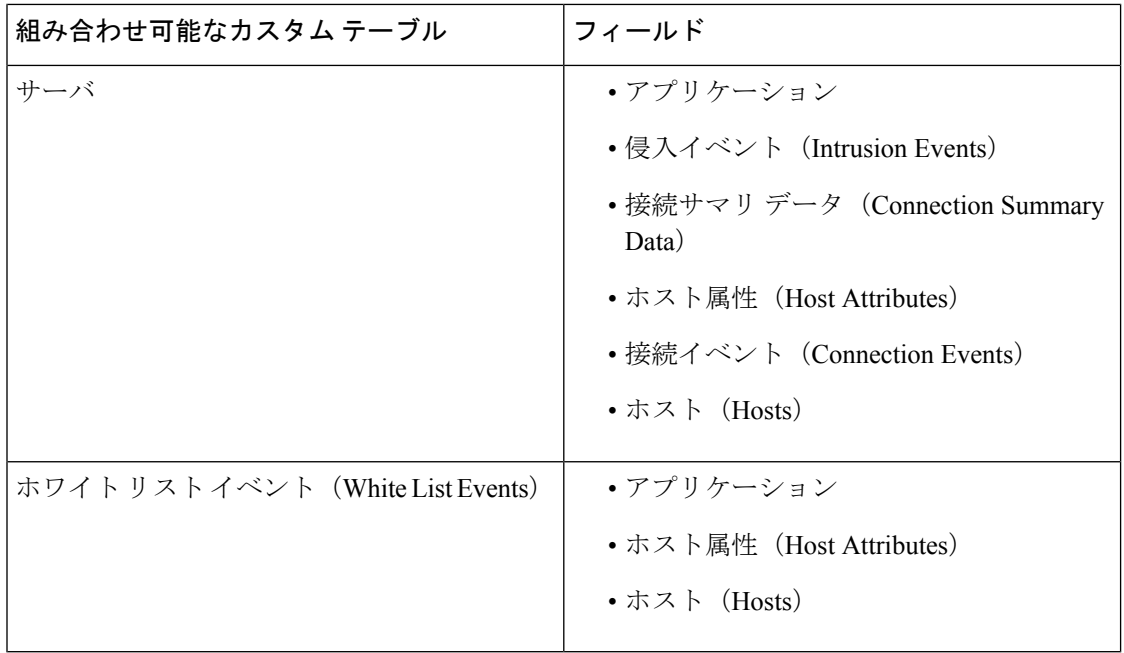

1 つのテーブルのフィールドを別のテーブルの 1 つ以上のフィールドにマッピングすることも あります。たとえば、定義済みの [宛先の重要度による侵入イベント(Intrusion Events with DestinationCriticality)]のカスタムテーブルを侵入イベントテーブルとホストテーブルのフィー ルドと組み合わせます。侵入イベントテーブルの各イベントは、そのイベントに関連付けられ た 2 つの IP アドレス、送信元 IP アドレスと宛先 IP アドレスがあります。しかしホスト テー ブル内の「イベント」は、それぞれ 1 つのホスト IP アドレスを示します(ホストには複数の IP アドレスがあることもあります)。このため、侵入イベント テーブルとホスト テーブルに 基づいてカスタム テーブルを作成すると、ホスト テーブルで表示されたデータを侵入イベン ト テーブルのホスト送信元 IP アドレスまたはホスト宛先 IP アドレスに適用できるかを選択す る必要があります。

新しいカスタムテーブルを作成すると、テーブル内のすべての列を表示するデフォルトのワー クフローが自動的に作成されます。また、定義済みのテーブルのように、ネットワークの分析 に使用するデータについてカスタムテーブルを検索できます。定義済みのテーブルを使用して 可能であるように、カスタム テーブルに基づいてレポートを作成できます。

## <span id="page-5-0"></span>ユーザ定義のカスタム テーブル

 $\Omega$ 

新しいカスタムテーブルを作成する代わりに、別のFirepower ManagementCenterからカスタム テーブルをエクスポートし、Firepower Management Center にインポートすることができます。 ヒント

カスタム テーブルを作成するには、Firepower システムに付属しているどの定義済みテーブル に、カスタムテーブルに組み込むフィールドが含まれているかを判断します。その後、組み込 むフィールドを選択できます。さらに、必要に応じて、共通フィールドのフィールドマッピン グを設定することもできます。

 $\boldsymbol{\mathcal{Q}}$ 

[ホスト(Hosts)] テーブルを含むデータでは、1 つの IP アドレスではなく、1 つのホストのす べての IP アドレスに関連したデータを表示できます。 ヒント

例として、[相関イベント (Correlation Events) ]テーブルと[ホスト (Hosts) ]テーブルのフィー ルドを結合するカスタム テーブルについて考慮します。このカスタム テーブルを使用して、 相関ポリシーの違反に関係するホストの詳細情報を取得できます。注意すべき点として、[相 関イベント (Correlation Events) ] テーブルの送信元 IP アドレスと宛先 IP アドレスのどちらと 一致する [ホスト (Hosts) ] テーブル データを表示するかを決定する必要があります。

このカスタム テーブルのイベントのテーブル ビューを表示する場合、相関イベントが 1 行に 1 つずつ表示されます。次の情報を含むようにカスタム テーブルを設定できます。

- イベントが生成された日時
- 違反された相関ポリシーの名前
- 違反をトリガーとして使用した規則の名前
- 相関イベントに関係する送信元ホスト(開始ホスト)に関連付けられた IP アドレス
- 送信元ホストの NetBIOS 名
- 送信元ホストが実行しているオペレーティング システムおよびバージョン
- 送信元ホストの重大度

### $\mathcal{Q}$

宛先ホスト(応答ホスト)の同じ情報を表示する同様のカスタムテーブルを作成することもで きます。 ヒント

### カスタム テーブルの作成

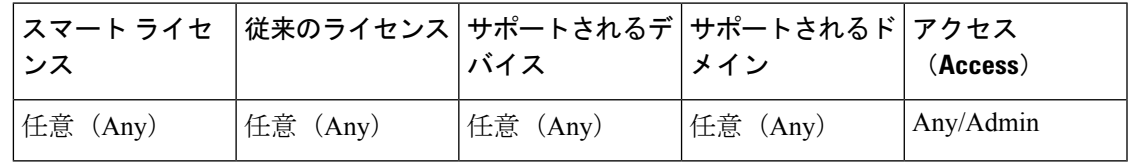

#### 手順

- ステップ **1 [**分析(**Analysis**)**]** > **[**カスタム(**Custom**)**]** > **[**カスタム テーブル(**Custom Tables**)**]**を選択し ます。
- ステップ **2** [カスタム テーブルの作成(Create Custom Table)] をクリックします。

ステップ **3** [名前(Name)] フィールドに、カスタム テーブルの名前を入力します。

例:

たとえば、Correlation Events with Host Information (Src IP) と入力します。

- ステップ **4** [テーブル(Tables)] ドロップダウン リストから、[相関イベント(Correlation Events)] を選 択します。
- ステップ **5** [フィールド(Fields)] で [時間(Time)] を選択し、[追加(Add)] をクリックして、相関イ ベントが生成された日時を追加します。
- ステップ **6** 手順5を繰り返して、[ポリシー(Policy)]および[ルール(Rule)]フィールドを追加します。
	- ヒント Ctrl または Shift を押しながらクリックすることにより、複数のフィールドを選択でき ます。また、クリックしてドラッグすることで、隣接する複数の値を選択できます。 ただし、テーブルに関連したイベントのテーブルビューでフィールドが表示される順 序を指定する場合は、フィールドを一度に 1 つずつ追加します。
- ステップ **7** [テーブル(Tables)] ドロップダウンリストから [ホスト(Hosts)] を選択します。
- ステップ **8** [IP アドレス(IP Address)]、[NetBIOS 名(NetBIOS Name)]、[OS 名(OS Name)]、[OS バー ジョン(OS Version)]、[ホストの重大度(Host Criticality)] フィールドをカスタム テーブル に追加します。
- ステップ **9** [相関イベント(Correlation Events)] の隣にある [共通フィールド(Common Fields)] で、[送 信元 IP (Source IP) 1を選択します。

相関イベントに関係する送信元ホスト(開始ホスト)用に手順8で選択したホスト情報を表示 するように、カスタム テーブルが設定されます。

相関イベントに関係する宛先ホスト(応答ホスト)に関する詳細なホスト情報を表示 ヒント するカスタムテーブルを作成する場合も、この手順に従いますが、[送信元IP(Source IP) | ではなく、[送信先 IP (Destination IP) | を選択します。

**ステップ10** [保存 (Save)] をクリックします。

### カスタム テーブルの変更

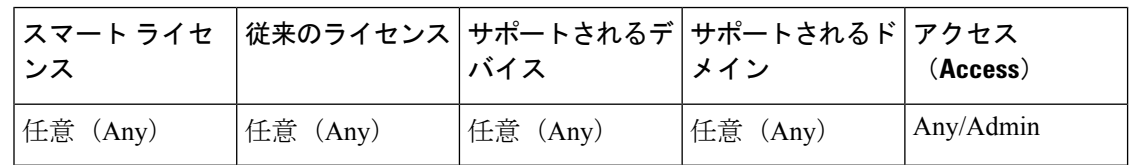

マルチドメイン展開では、現在のドメインで作成されたカスタムテーブルが表示されます。こ れは編集できます。先祖ドメインで作成されたカスタムテーブルも表示されますが、これは編 集できません。下位のドメインのカスタムテーブルを表示および編集するには、そのドメイン に切り替えます。

手順

- ステップ **1 [**分析(**Analysis**)**]** > **[**カスタム(**Custom**)**]** > **[**カスタム テーブル(**Custom Tables**)**]**を選択し ます。
- ステップ2 編集するテーブルの横にある編集アイコン(√)をクリックします。

代わりに表示アイコン( )が表示される場合、設定は先祖ドメインに属しており、設定を変 更する権限がありません。

- ステップ3 除外するフィールドの横にある削除アイコン( ) をクリックして、テーブルからフィールド を除外することもできます。
	- レポートで現在使用中のフィールドを削除すると、それらのフィールドを使用してい るセクションをそれらのレポートから除外するか確認するプロンプトが表示されま す。 (注)
- ステップ **4** 必要に応じて、その他の変更を実行します。
- **ステップ5** [保存 (Save) ] をクリックします。

### カスタム テーブルの削除

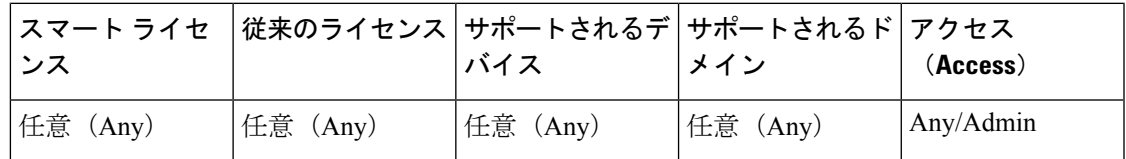

マルチドメイン導入では、現在のドメインで作成されたカスタムテーブルが表示されます。こ れは削除できます。先祖ドメインで作成されたカスタムテーブルも表示されますが、これは削 除できません。下位のドメインのカスタムテーブルを削除するには、そのドメインに切り替え ます。

#### 手順

- ステップ **1 [**分析(**Analysis**)**]** > **[**カスタム(**Custom**)**]** > **[**カスタム テーブル(**Custom Tables**)**]**を選択し ます。
- ステップ2 削除するカスタム テーブルの隣にある削除アイコン(I)をクリックします。

コントロールが淡色表示されている場合、設定は先祖ドメインに属しており、設定を変更する 権限がありません。

## カスタム テーブルに基づいたワークフローの表示

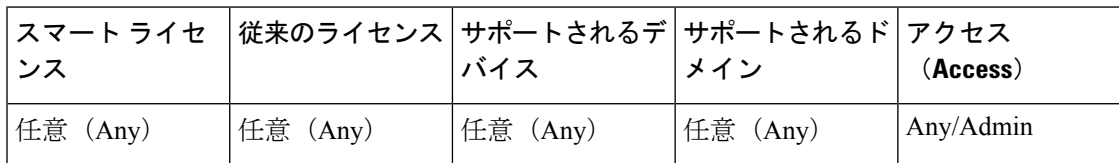

カスタムテーブルを作成すると、そのデフォルトのワークフローがシステムによって自動的に 作成されます。このワークフローの最初のページには、イベントのテーブルビューが表示され ます。カスタム テーブルに侵入イベントを含める場合、ワークフローの 2 番目のページはパ ケット ビューになります。それ以外の場合、ワークフローの 2 番目のページはホスト ページ になります。カスタム テーブルに基づいて、独自のカスタム ワークフローを作成することも できます。

 $\mathcal{L}$ 

カスタム テーブルに基づいてカスタム ワークフローを作成する場合、それをそのテーブルの デフォルトのワークフローとして指定できます。 ヒント

同じ手法を使用して、定義済みのテーブルに基づいたイベントビューに使用するカスタムテー ブルでイベントを表示できます。

マルチドメイン展開では、現在のドメインで作成されたカスタムテーブルが表示されます。こ れは編集できます。先祖ドメインで作成されたカスタムテーブルも表示されますが、これは編 集できません。下位のドメインのカスタムテーブルを表示および編集するには、そのドメイン に切り替えます。

#### 手順

- ステップ **1 [**分析(**Analysis**)**]** > **[**カスタム(**Custom**)**]** > **[**カスタム テーブル(**Custom Tables**)**]**を選択し ます。
- <span id="page-9-0"></span>ステップ2 表示するワークフローに関連するカスタム テーブルの隣にある表示アイコン ( ) をクリッ クします。

## カスタム テーブルの検索

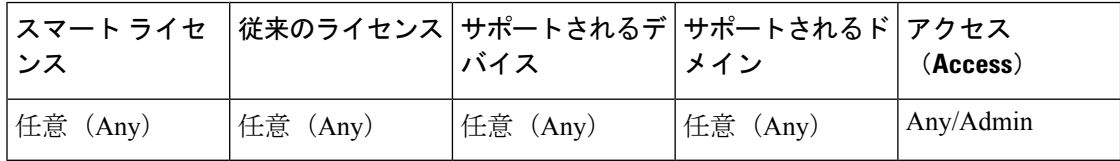

マルチドメイン展開では、現在のドメインで作成されたカスタムテーブルが表示されます。こ れは編集できます。先祖ドメインで作成されたカスタムテーブルも表示されますが、これは編 集できません。下位のドメインのカスタムテーブルを表示および編集するには、そのドメイン に切り替えます。

手順

- ステップ **1 [**分析(**Analysis**)**]** > **[**カスタム(**Custom**)**]** > **[**カスタム テーブル(**Custom Tables**)**]**を選択し ます。
- ステップ2 検索するカスタム テーブルの隣にある表示アイコン( ) をクリックします。
	- ヒント カスタムワークフローなど、別のワークフローを使用するには、 ワークフローのタイ トルの横の [(ワークフローの切り替え) ((switch workflow))] をクリックします。
- **ステップ3** [検索 (Search) ] をクリックします。
	- 別の種類のイベントやデータについてデータベースを検索する場合は、その種類を ヒント テーブル ドロップダウンリストから選択します。
- ステップ **4** 該当するフィールドに、検索条件を入力します。

複数のフィールドに条件を入力して検索すると、すべてのフィールドに対して指定された検索 条件に一致するレコードのみが返されます。

- ヒント 検索基準としてオブジェクトを使用する場合は、検索フィールドの横にあるオブジェ クトアイコン(+)をクリックします。
- ステップ **5** 必要に応じて、検索を保存する場合は、[プライベート(Private)] チェックボックスをオンに して、プライベートとして検索を保存すると、その検索に本人のみがアクセスできるようにな ります。本人のみではなくすべてのユーザを対象にする場合は、このチェックボックスをオフ のままにして検索を保存します。
	- ヒント カスタムユーザロールのデータの制限として検索を使用する場合は、必ずプライベー ト検索として保存する必要があります。
- ステップ **6** 必要に応じて、後で再度使用する検索を保存できます。次の選択肢があります。
	- [保存(Save)]をクリックして、検索条件を保存します。[プライベート(Private)]チェッ クボックスをオンにすると、その検索は本人のアカウントでのみ表示できるようになりま す。
	- 新しい検索を保存するか、以前保存した検索を変更して作成した検索に名前を割り当てる には、[新規に保存(Save As New)] をクリックします。[プライベート(Private)] チェッ クボックスをオンにすると、その検索は本人のアカウントでのみ保存および表示できるよ うになります。
- ステップ7 [検索 (Search) ] をクリックして、検索を開始します。

検索結果は、現在の時間範囲によって制限されている、カスタムテーブルのデフォルトのワー クフローに表示されます(該当する場合)。